Replacing Test Files On Handhelds.

Before you begin replacing the Test files on the handheld you need to be sure whether your handheld is an M3 Black or Juniper Allegro.

Attach the handheld to your computer, turn it on and put the handheld into communications mode

Open HCOM for Windows (the icon should be on your desktop)

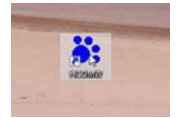

When you first open HCOM for windows you will be in the Herds directory.

You should be able to see a list of your herd files on the screen.

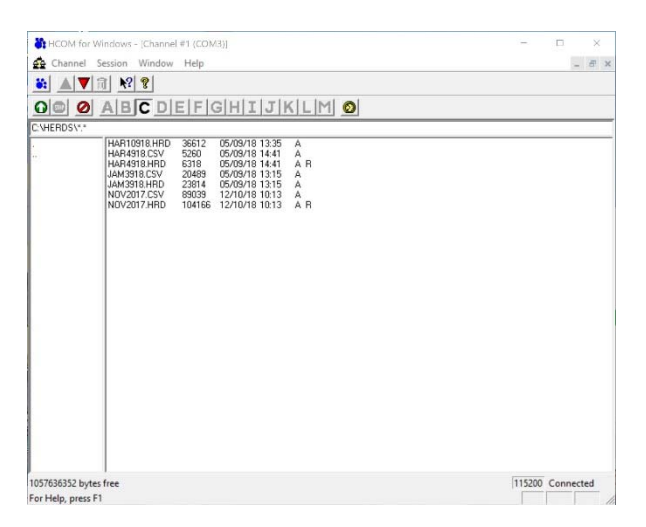

To the left of the list of files you will see a blank column with two little dots at the top of it. Double click on those dots and you will see the Root directory.

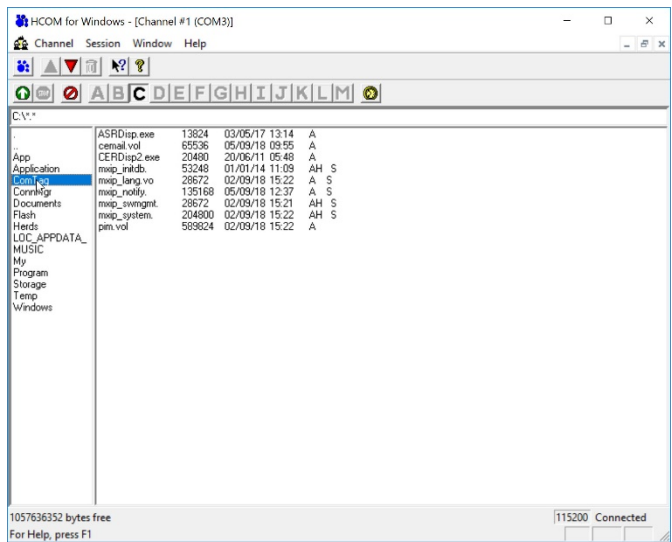

Now double click on Comtag to open the Comtag Directory

You should now be able to see the Day1, Day2 and sometimes Day3 files. Once you can see the files click on the red Triangle in the menu bar

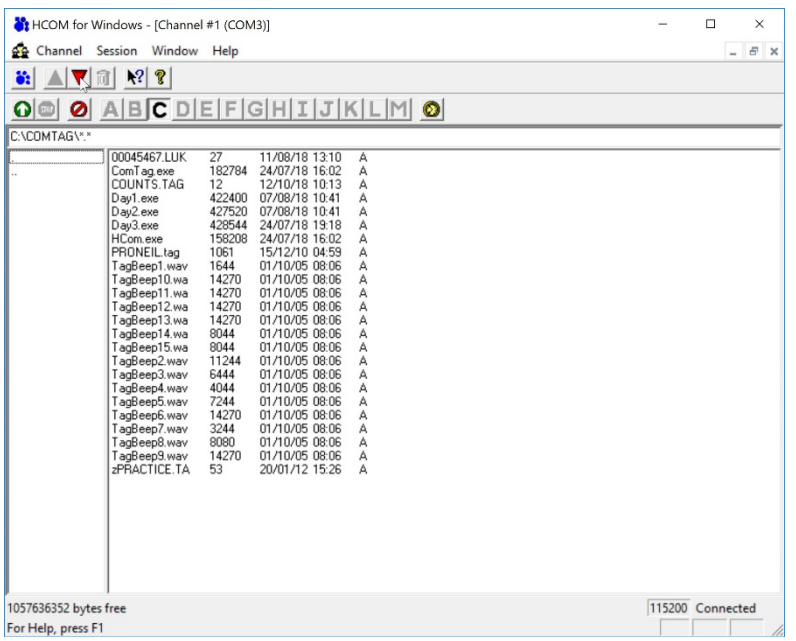

A window will appear that will allow you to find the files that you need

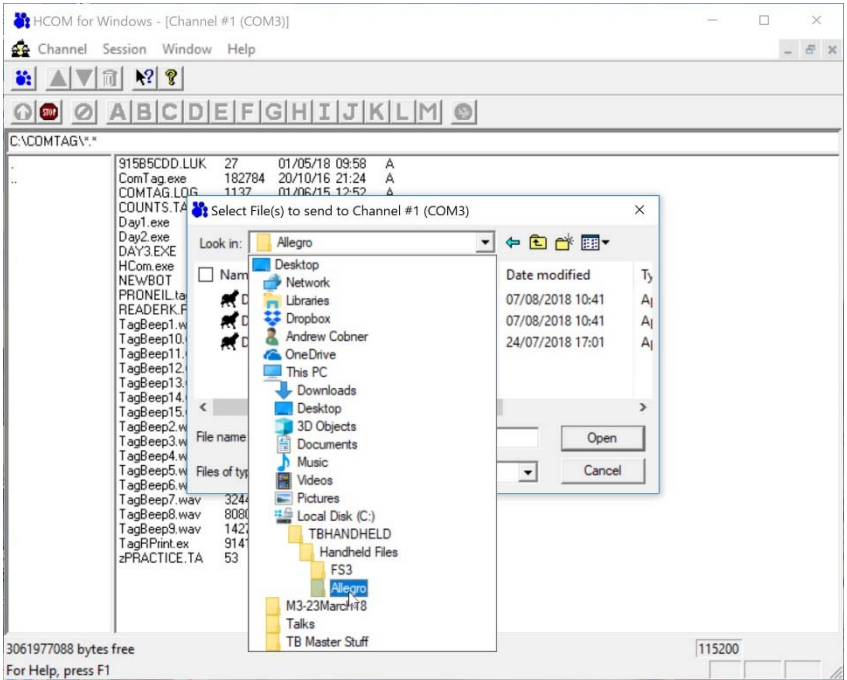

Use the 'Look in' box at the top of the window to choose the directory you need. It will always start in C: then TBHANDHELD then 'Handheld Files' but you will then have to choose whether you want FS2 FS3 M3 or Allegro. In the example above I have chosen Allegro.

Now select the TAG files if you have a Husky or the Day files if you have an M3 or Allegro. You can select them one at a time or both together and click Open

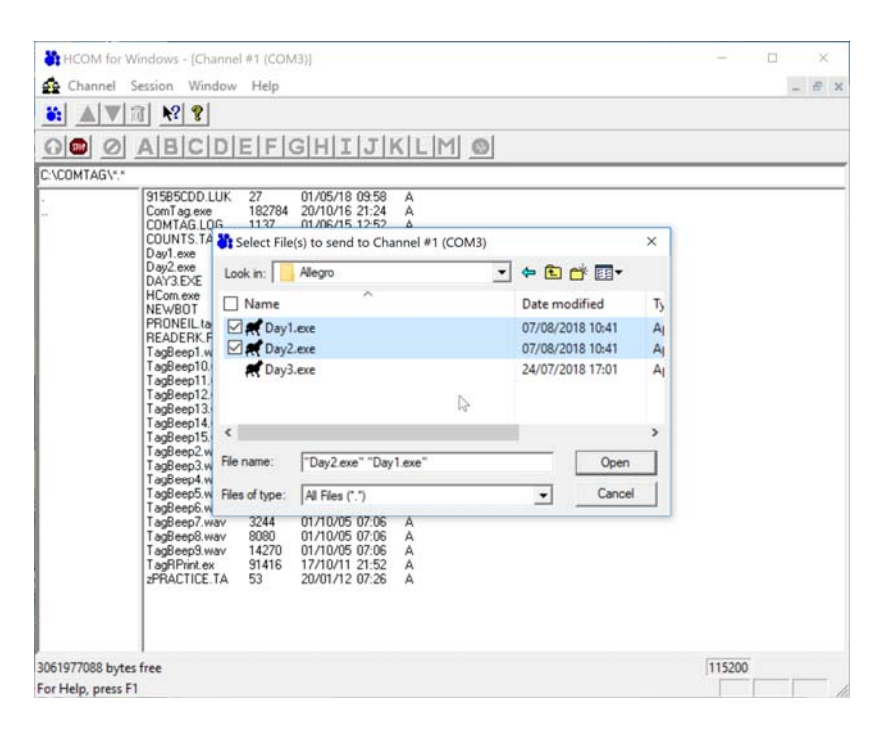

If you are updating an FS2 or FS3 you will now get a warning saying that you are about to Overwrite remote files.

## Select Yes or Yes To All

This will not occur for the M3 Black or Allegro

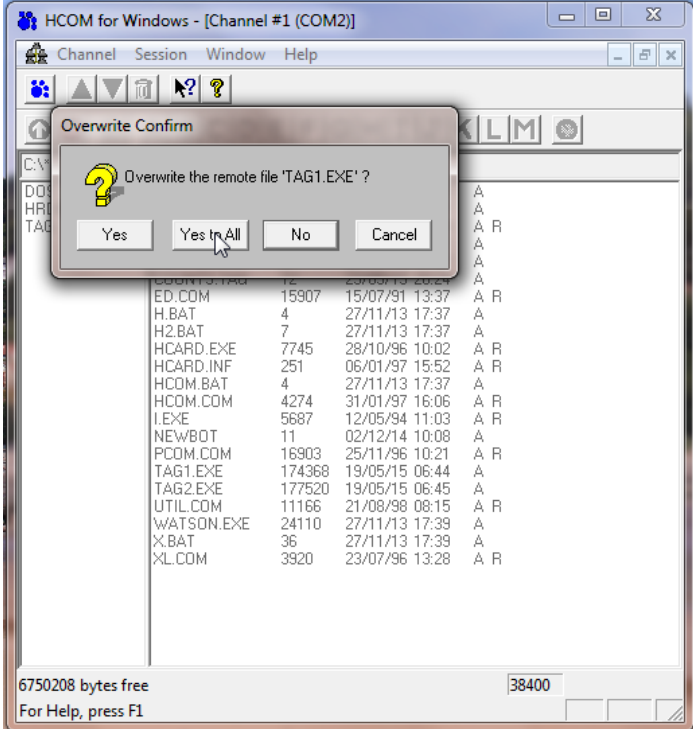

The files will then download. You will see a progress bar in the bottom right hand corner of the window. Once transfer is complete you are ready to disconnect and use the handheld.